# **Manuale per l'utilizzo della procedura per la presentazione on line delle domande di partecipazione a concorsi o mobilità: parte comune**

## **Sommario**

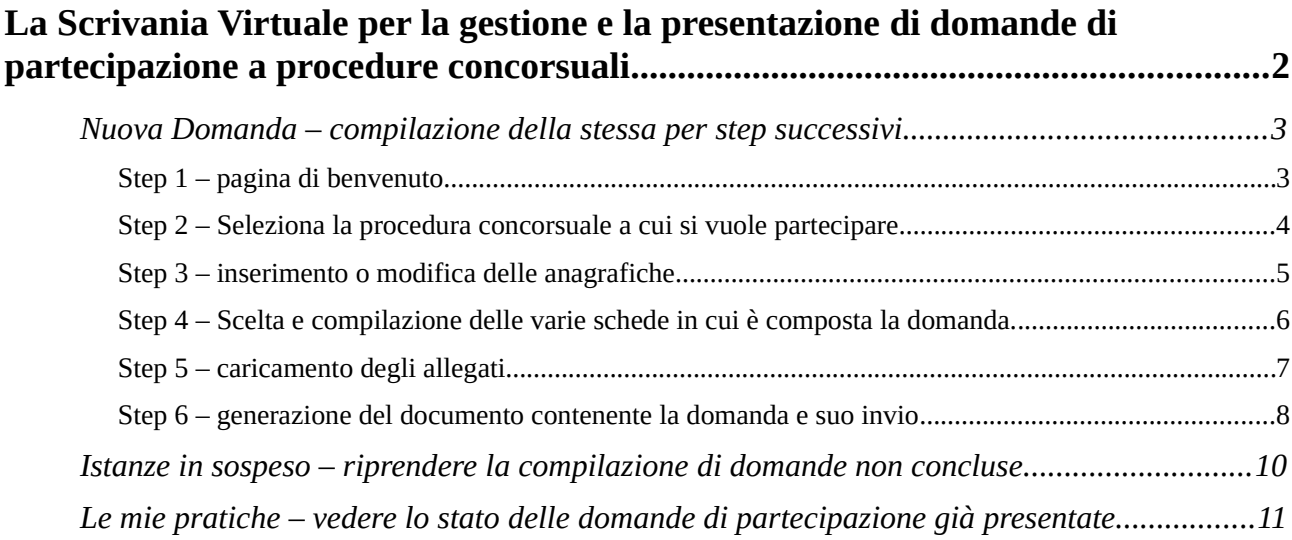

## <span id="page-1-0"></span>**La Scrivania Virtuale per la gestione e la presentazione di domande di partecipazione a procedure concorsuali**

L'accesso all'area riservata comporta l'accesso alla propria "Scrivania Virtuale".

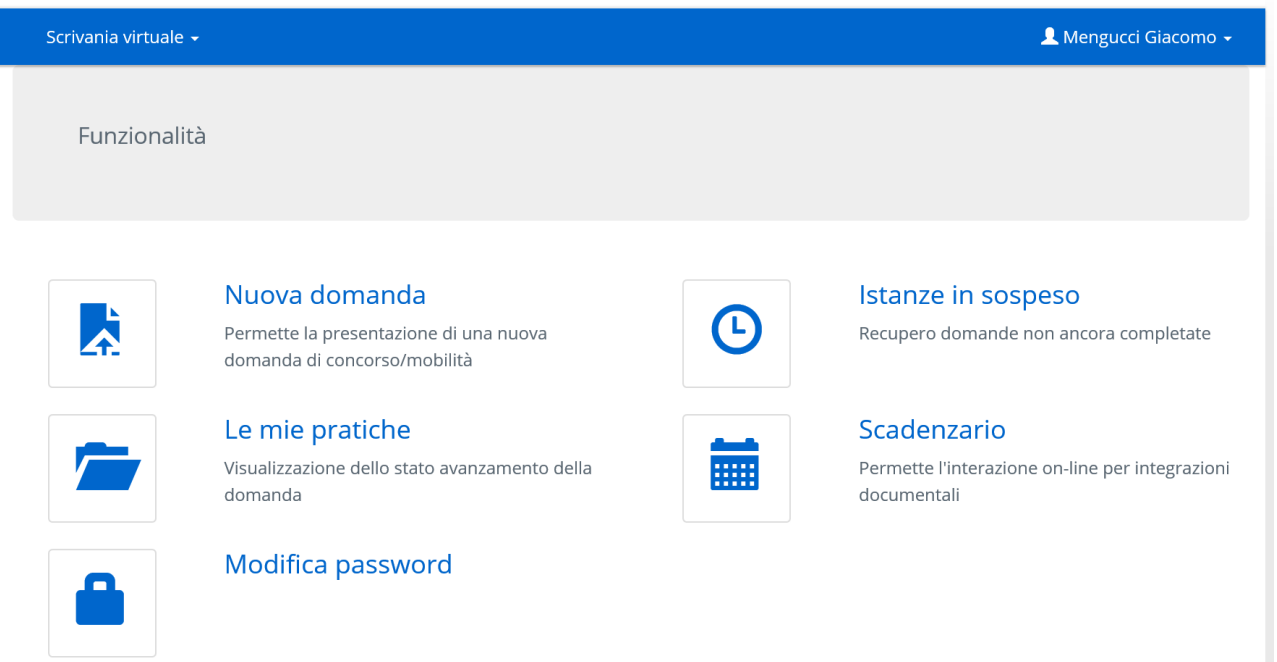

Dalla Propria "scrivania virtuale", come si può vedere, è possibile:

- Presentare una nuova domanda di partecipazione a procedure concorsuali o di mobilità (Sezione **Nuova Domanda**)
- Controllare lo stato delle domande già inviate all'ufficio (Sezione **Le mie Pratiche**).
- Riprendere e concludere domande che si è iniziato a compilare ma non sono state ancora "Inviate" all'ufficio (Sezione **Istanze in Sospeso**) – **Attenzione !!!** se in questa sezione sono elencate delle istanze, vuol dire che per quelle istanze la procedura non è stata ancora conclusa. L'istanza in tale sezione non può essere ancora considerata come presentata all'ufficio.
- Visionare e rispondere ad eventuali richieste di integrazione documentale (Sezione **Scadenzario**)

In ogni schermata qualsiasi sia l'attività che si è scelto di fare, sarà sempre presente in alto a sinistra sulla barra blu il menù "Scrivania Virtuale" se ci si clicca sopra si avrà:

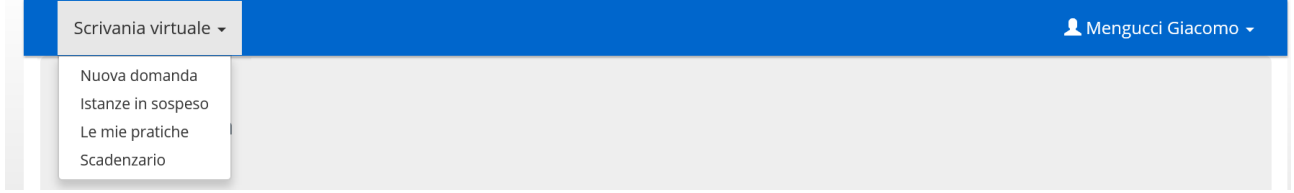

Come si può vedere con questo menù si può sempre accedere ad ognuna delle sezione viste in precedenza.

## <span id="page-2-1"></span>**Nuova Domanda – compilazione della stessa per step successivi**

Quando dalla "Scrivania Virtuale" o dal menù "scrivania virtuale" si sceglie "Nuova Domanda" si accede alla procedura di presentazione di una domanda di partecipazione.

Tale procedura è articolata in Step successivi che implicano la visualizzazione di diverse schermate e l'esecuzione di determinate attività.

## <span id="page-2-0"></span>*Step 1 – pagina di benvenuto*

La prima schermata è una pagina di benvenuto in cui sono date anche alcune indicazioni generali sulla procedura

## Benvenuto

Le pagine che seguono rappresentano il percorso guidato per la presentazione on line della domanda di partecipazione ad una procedura concorsuale o di mobilità.

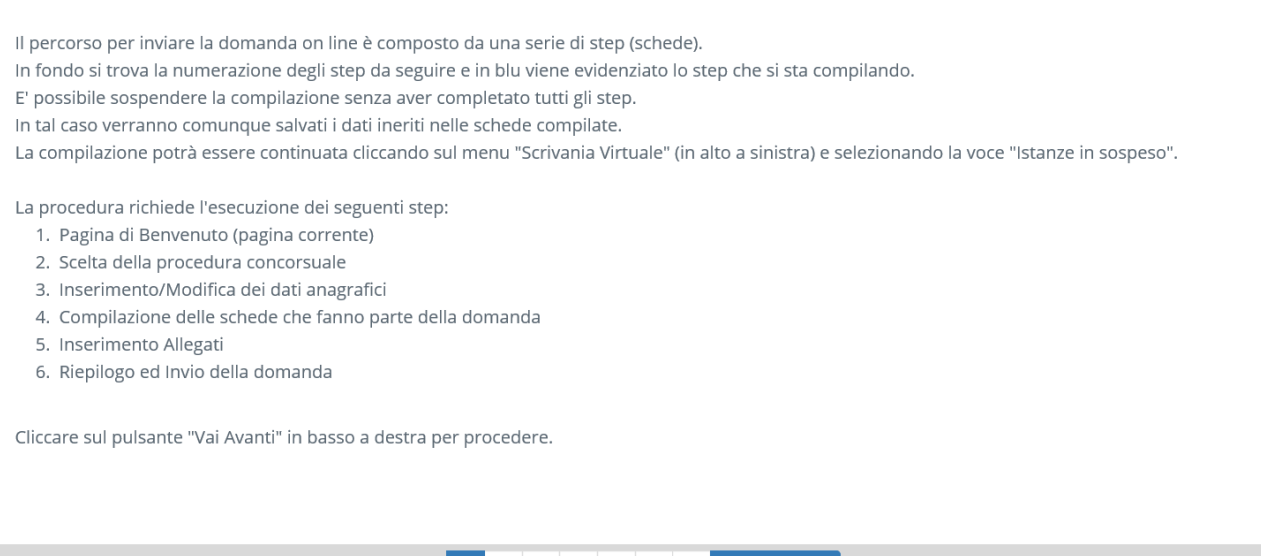

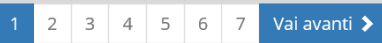

Come già scritto nella pagina di benvenuto:

In fondo alla pagina si trova la numerazione degli step che devono essere eseguiti.

**Lo step che si sta compilando è evidenziato su sfondo blu** (la pagina di benvenuto è lo step n. 1 e quindi l'uno è evidenziato in blu)

**In ogni momento**, qualsiasi sia lo step in cui si è arrivati, purché prima dell'invio della domanda all'ufficio, **è possibile sospendere la compilazione senza perdere ciò che l'utente ha già fatto in quel momento**.

Per riprendere la compilazione di una domanda in precedenza sospesa si deve accedere a "Istanze in sospeso" dal menù scrivania virtuale.

**Per passare allo step successivo premere il pulsante "Vai Avanti"**.

## <span id="page-3-0"></span>*Step 2 – Seleziona la procedura concorsuale a cui si vuole partecipare*

Nello step numero 2 si deve scegliere la procedura concorsuale o di mobilità per cui si vuole presentare la domanda di partecipazione:

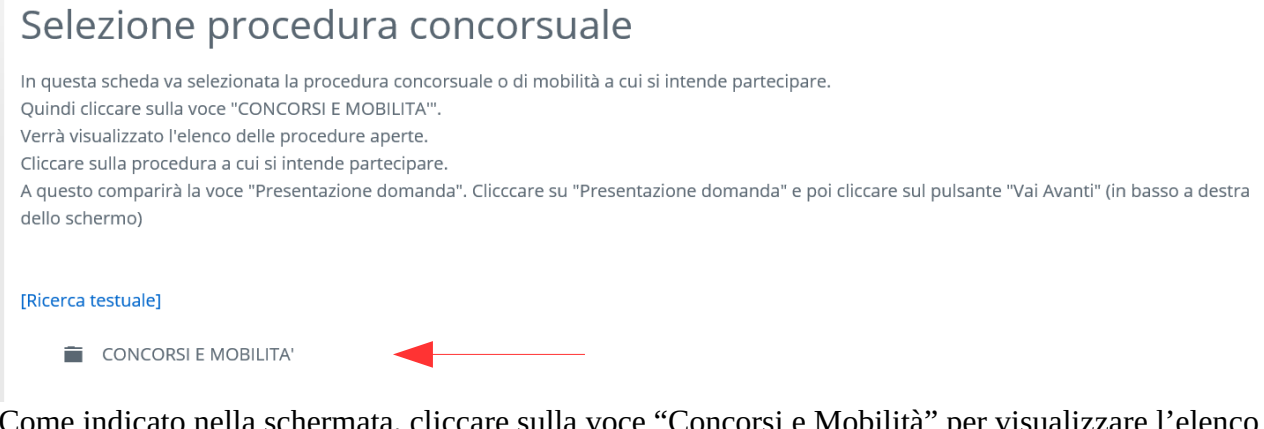

Come indicato nella schermata, cliccare sulla voce "Concorsi e Mobilità" per visualizzare l'elenco di tutte le procedure concorsuali o di mobilità aperte nel comune di Jesi:

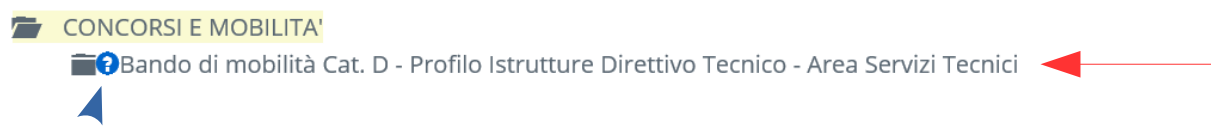

Dall'elenco a cascata che compare (nell'esempio c'è una sola procedura aperta) selezionare con un click sul nome quella a cui si vuole partecipare. Per avere informazioni più di dettaglio su ogni singola procedura, si può cliccare sul punto di domanda subito prima del nome della procedura.

Dopo aver scelto e cliccato sul nome compare quanto segue:

```
CONCORSI E MOBILITA'
E Bando di mobilità Cat. D - Profilo Istrutture Direttivo Tecnico - Area Servizi Tecnici
     EOPresentazione domanda
```
Cliccare sulla voce "Presentazione Domanda" per completare la scelta e far comparire un riepilogo della stessa:

Tipologia di pratica individuata CONCORSI E MOBILITA' Bando di mobilità Cat. D - Profilo Istrutture Direttivo Tecnico - Area Servizi Tecnici  $\mathbb{E}$  Presentazione domanda

Cambia l'intervento selezionato

Come si può vedere se si è sbagliata la scelta della procedura a questo punto è possibile tornare indietro cliccando sul pulsante "Cambia l'intervento selezionato" che consentirà di ripetere daccapo l'intero step 2.

Se invece la scelta è corretta premere il pulsante "Vai Avanti" per passare allo step 3.

## <span id="page-4-0"></span>*Step 3 – inserimento o modifica delle anagrafiche*

Con lo step 3 si da la possibilità di inserire una molteplicità di informazione anagrafiche, di contatto e di residenza. I campi obbligatori sono quelli contrassegnati con un \* (asterisco). Si tenga presente che in automatico saranno riproposti dal sistema i dati già inseriti in fase di registrazione.

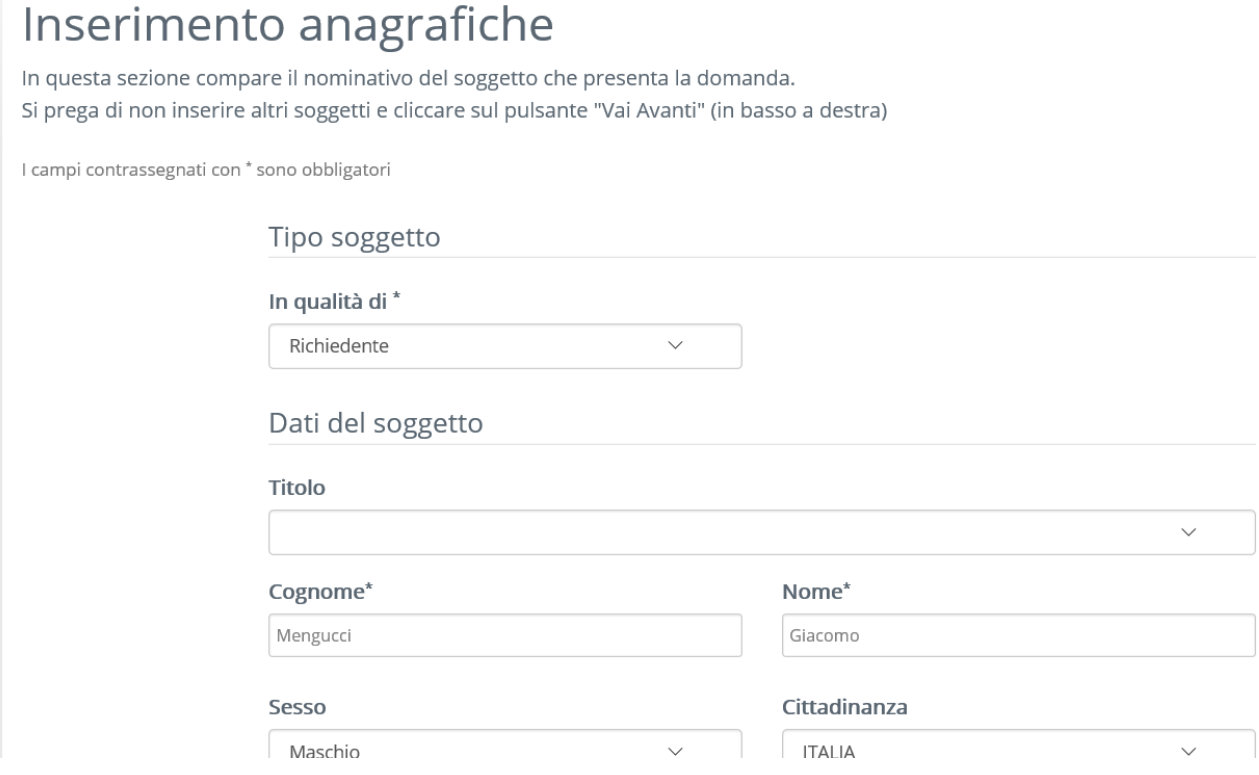

**Inserite o modificate le varie informazione nei corrispondenti campi per andare avanti è necessari cliccare sul pulsante "Conferma" in fondo alla pagina**.

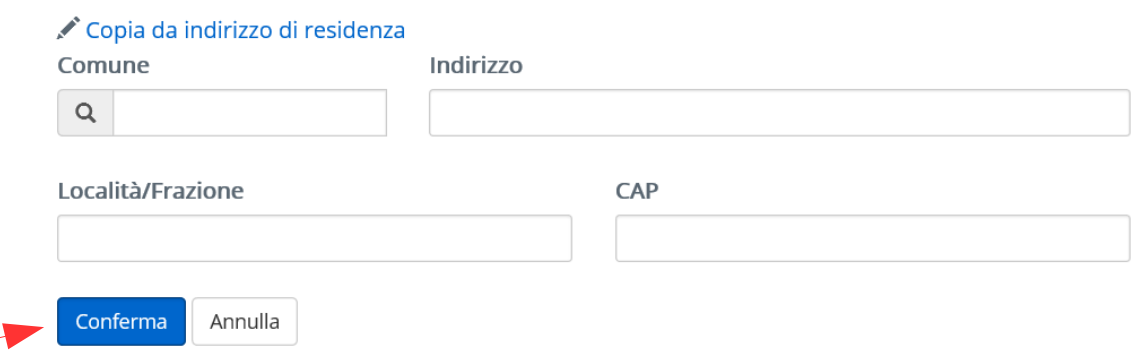

Dopo aver cliccato sul pulsante conferma compare una schermata di riepilogo a conclusione dello step 3:

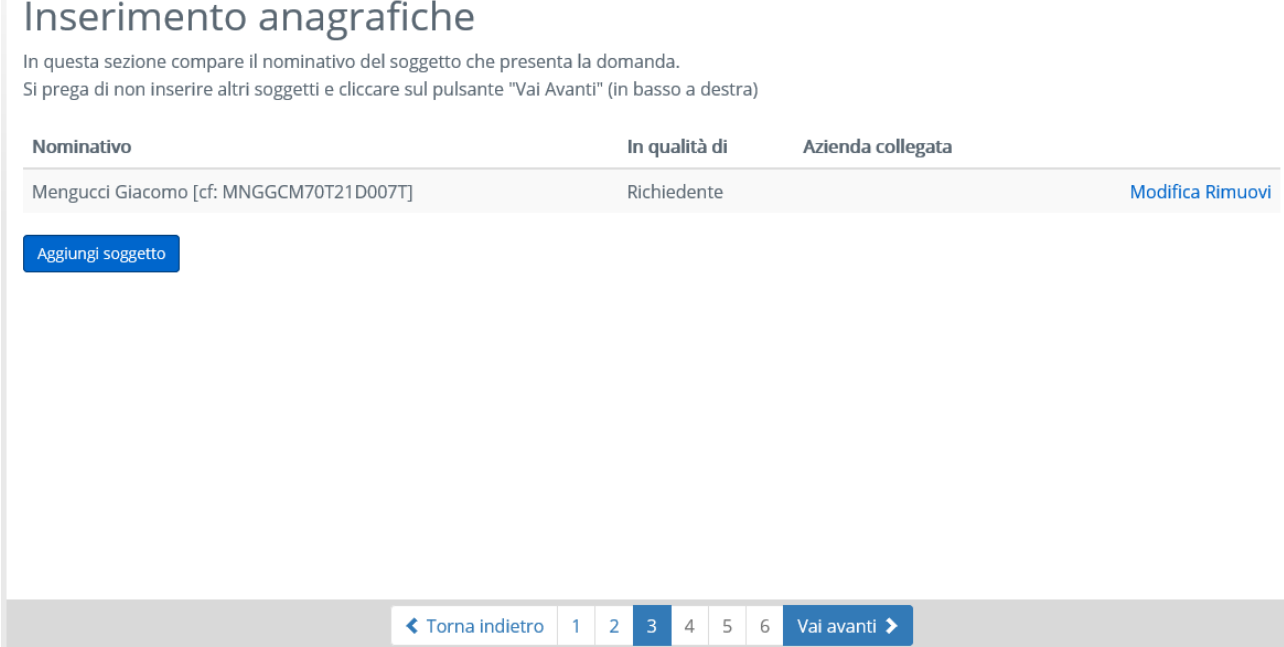

Come indicato nella schermata, si prega di non fare nulla e cliccare sul pulsante "vai avanti" per passare allo step 4 per la scelta e la compilazione delle varie schede della domanda.

## <span id="page-5-0"></span>*Step 4 – Scelta e compilazione delle varie schede in cui è composta la domanda.*

In questo step l'utente sceglie le schede da compilare i cui dati andranno a formare la domanda di partecipazione alla procedura.

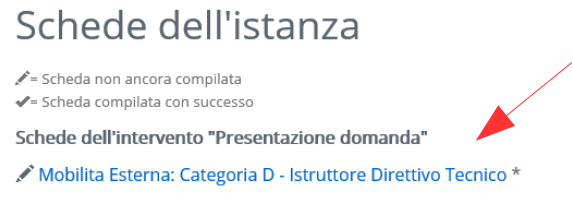

(\*) E' necessario compilare tutte le schede contrassegnate con un asterisco

Le schede che fanno parte della domanda sono indicate in Blu e possono essere anche più di una (nell'esempio ce n'è una sola).

#### Sarà **sempre presente la scheda relativa alle dichiarazioni fondamentali da inserire nella domanda**: tale scheda è a compilazione obbligatoria ed **è indicata con il nome della procedura stessa**.

Se sono presenti altre schede da compilare, le stesse potranno essere obbligatorie o facoltative: quelle obbligatorie sono contrassegnate con un \* (asterisco) sulla destra.

Le schede ancora da compilare sono quelle contrassegnate con il simbolo della matita sulla sinistra, mentre quelle compilate avranno, sempre sulla sinistra, il simbolo di spunta.

Se non si compilano tutte le schede obbligatorie non è possibile passare allo step successivo.

#### **Per compilare una scheda cliccarci sopra e a quel punto si aprirà una schermata con tutti i campi da compilare.**

**Per ogni scheda sarà predisposto un manuale specifico.**

Terminata la compilazione delle schede (almeno quelle obbligatorie) è possibile passare allo step successivo premendo il pulsante "Vai Avanti".

## <span id="page-6-0"></span>*Step 5 – caricamento degli allegati*

Nello step 5 è possibile allegare alla domanda di partecipazione particolari documenti informatici come il curriculum o altri documenti indicati nel bando di concorso.

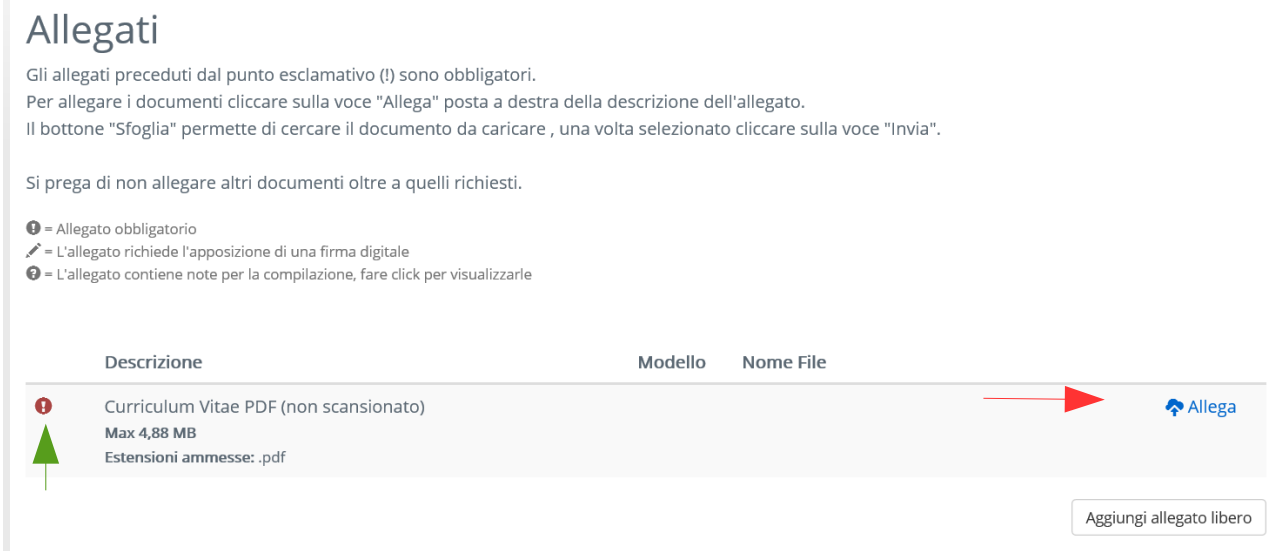

L'allegazione di alcuni documenti informatici può essere obbligatoria; i documenti da allegare obbligatoriamente sono contrassegnati con un punto esclamativo nel lato sinistro (vedi freccia verde). Senza l'allegazione dei documenti obbligatori non è possibile passare al passaggio successivo.

Per allegare un documento si deve cliccare sulla parola "Allega" posta sulla destra (si veda la freccia rossa).

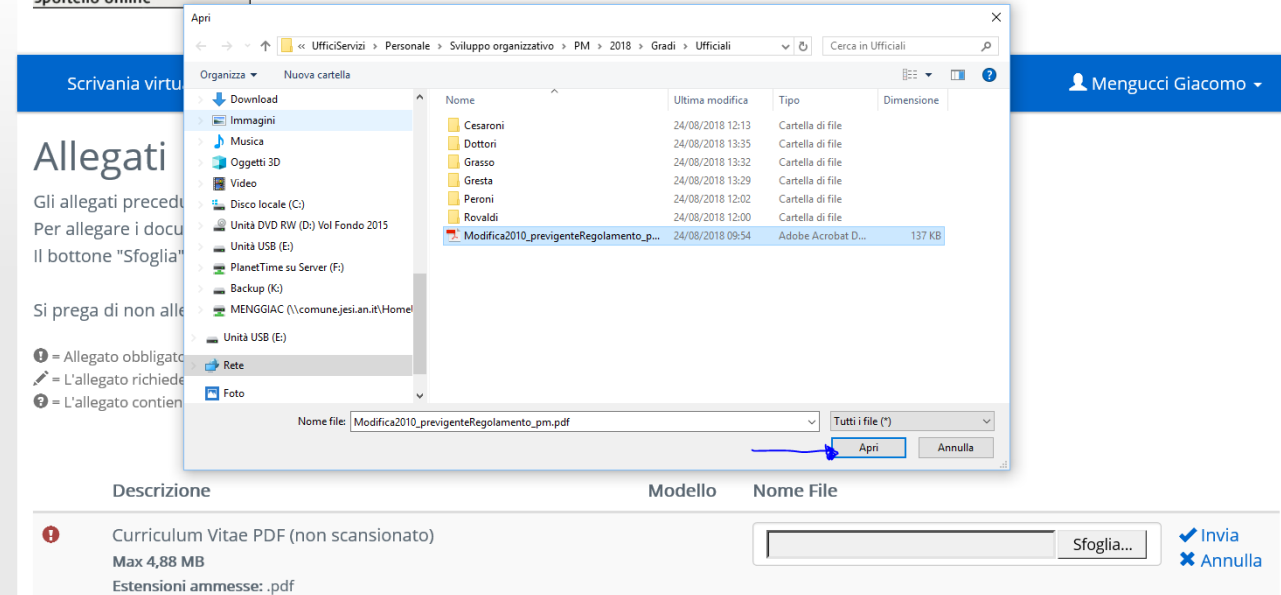

Dopo avere cliccato "Allega", compare in automatico la classica finestra per la ricerca all'interno del proprio computer del file contenente il documento da allegare (dopo averlo individuato e selezionato cliccare sul pulsante "Apri" [vedi la freccia azzurra]).  $\overline{1}$ 

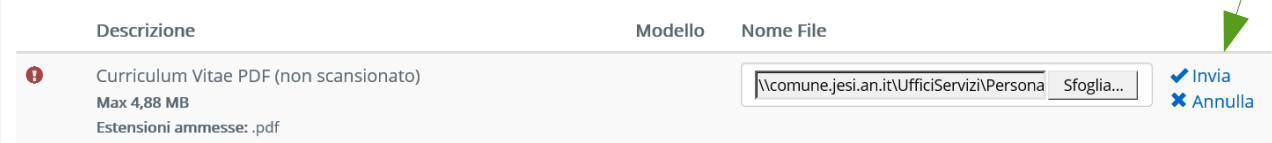

Il percorso del file selezionato compare nel campo con il tasto "Sfoglia", tasto che può essere utilizzato per cambiare il file appena scelto.

Per allegare effettivamente il file cliccare sulla parola "Invia" posta a destra (vedi la freccia verde). Attenzione che senza il click sulla parola "Invia" il file non viene materialmente allegato.

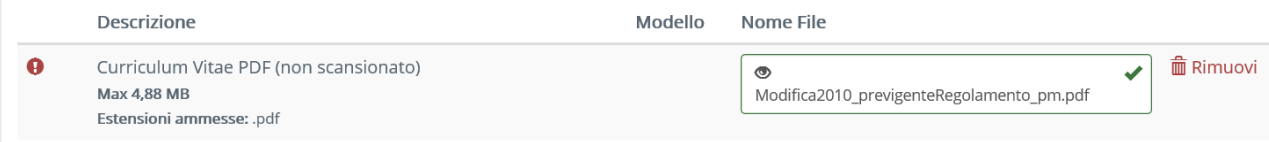

Dopo aver cliccato su "Invia" il documento è concretamente allegato, ma se ci si è sbagliati si può ancora tornare indietro, rimuovendo l'allegato e ripetendo la procedura di allegazione. Per rimuovere l'allegato cliccare sulla parola "Rimuovi" sulla destra.

#### **Dal 2020 è obbligatorio allegare, oltre che il curriculum, anche la copia informatica della ricevuta di pagamento della tassa di concorso secondo le indicazione del bando di concorso.**

A questo punto, quando si sono allegati tutti i documenti classificati come obbligatori è possibile cliccare sul pulsante "Vai Avanti" per passare allo step successivo.

## <span id="page-7-0"></span>*Step 6 – generazione del documento contenente la domanda e suo invio*

 $1 - 1$ 

Nello step 6 viene generato in automatico un documento pdf che rappresenta la domanda di partecipazione e che riepiloga tutti i dati inseriti negli step precedenti.

The Committee of the

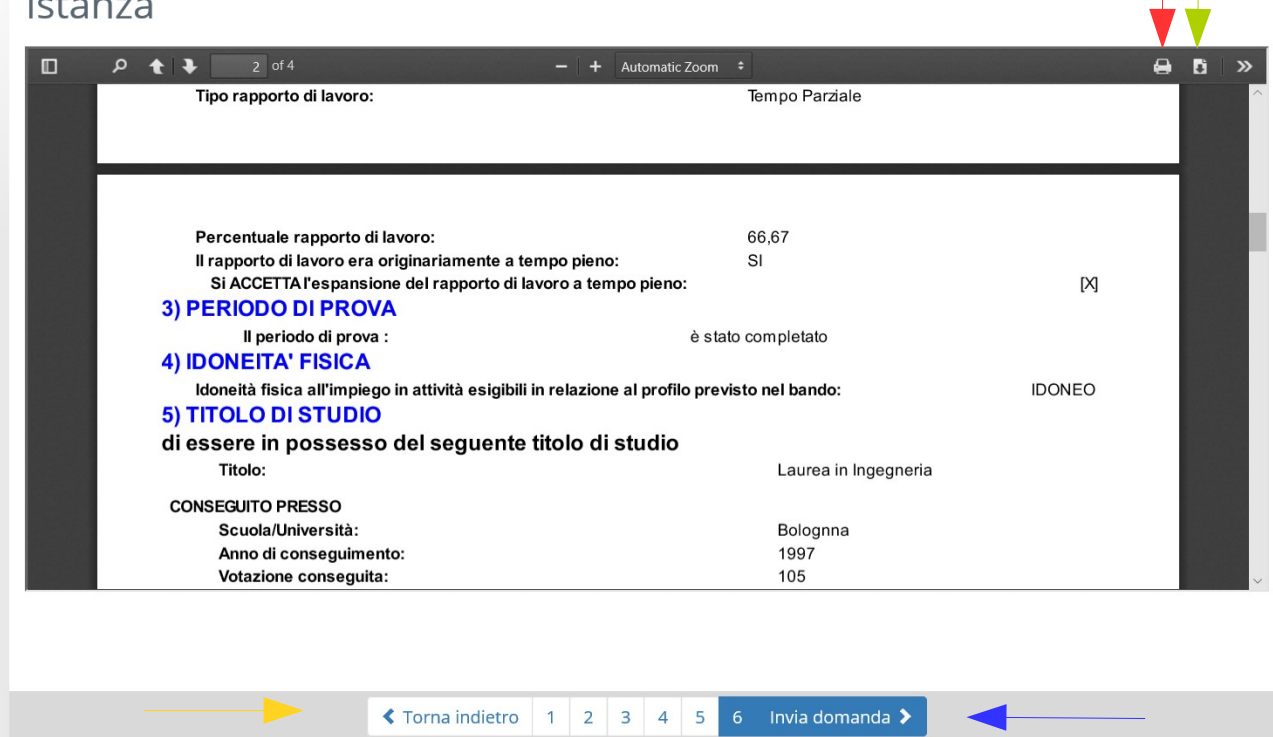

Il documento PDF che rappresenta la domanda può essere stampato premendo il simbolo della stampante in alto a destra (freccia rossa), oppure può essere salvato sul proprio sistema premendo il simbolo con il documento (freccia verde).

**Si invitano i candidati a controllare la correttezza dei dati indicati nel documento e se del caso tornare indietro agli step precedente e fare le correzioni necessarie**.

Per tornare indietro è sufficiente cliccare sul tasto "Torna indietro" (freccia gialla).

Se invece i dati inseriti sono corretti si può **procedere all'effettivo invio della domanda agli uffici comunali, cliccando sul pulsante "Invia Domanda" (freccia azzurra)**.

#### Certificato di invio  $\overline{u}$  $9 + 1$  $+$  Automatic Zoom  $1$  of 1 RICEVUTA di PRESENTAZIONE DELLA DOMANDA DI CONCORSO/MOBILITA' Il presente documento attesta l'avvenuta presentazione della domanda di concorso/mobilità presso l'Ufficio Sviluppo Risorse Umane e Organizzazione INFORMAZIONI DELLA DOMANDA 5/2018/MDLP N Istanza Telematica: Protocollo: N. 57890 Data. 16/10/2018 Mengucci Giacomo nato il<br>21/12/1970 Richiedente Oggetto Domanda di Mobilità per un posto appartenente alla Categoria "D", con profilo<br>professionale di "ISTRUTTORE DIRETTIVO TECNICO Allegati

Quando si invia la domanda viene assegnato in automatico un numero di protocollo in entrata che attesta l'avvenuta presentazione della domanda nel giorno specificato.

**Il sistema inoltre genera in automatico un documento PDF che rappresenta una ricevuta di avvenuta presentazione** che può essere stampata (freccia rossa) o salvata sul proprio computer (freccia verde).

**A questo punto la presentazione della domanda di partecipazione può dirsi conclusa e la stessa sarà visibile nella propria scrivania virtuale nella sezione "Le mie pratiche"**.

## <span id="page-9-0"></span>**Istanze in sospeso – riprendere la compilazione di domande non concluse**

Come già anticipato, cliccando sulla voce "Istanze in Sospeso" dal menu "Scrivania Virtuale" è possibile visualizzare tutte le domande di partecipazione di cui si è iniziata la compilazione, ma che non sono state ancora inviate all'ente e sono quindi ancora nella piena disponibilità del candidato.

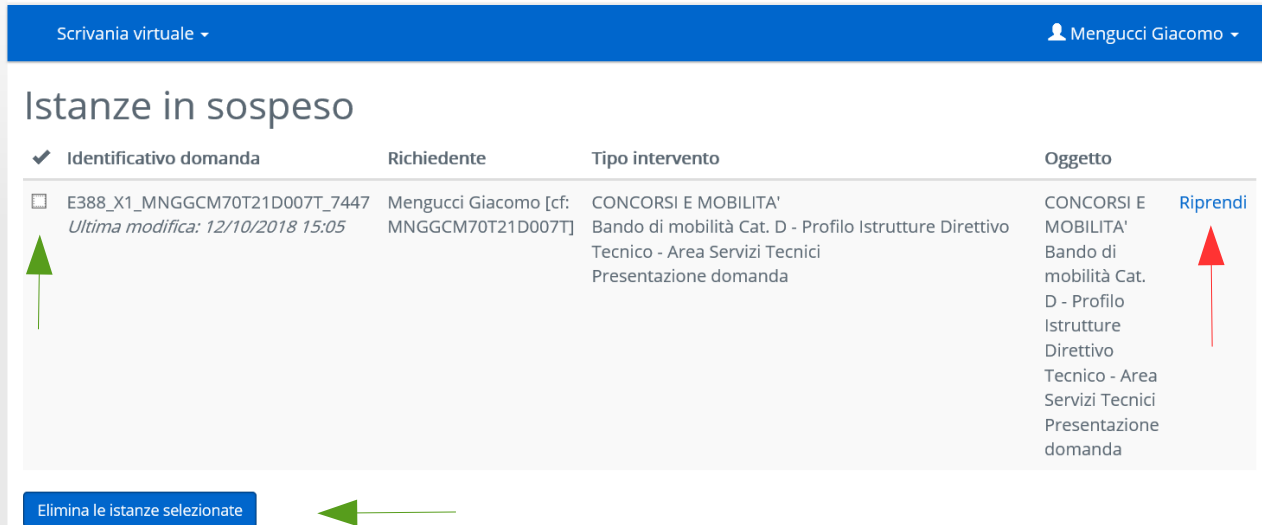

Per ciascuna domanda non conclusa è possibile:

- **Riprendere la compilazione della domanda non completata**, cliccando sulla parola "Riprendi" collocata a destra (vedi la freccia rossa).
- **Eliminare una precedente domanda non completa e che non si vuole più portare a conclusione**; in tal caso è necessario spuntare il quadratino a sinistra in corrispondenza della domanda che si vuole eliminare e poi cliccare sul pulsante "Elimina istanze selezionate" (Vedi le frecce verdi).

È il caso di precisare che quando si riprende la compilazione di una domanda in sospeso, si riparte sempre dallo step n. 1, di modo che l'utente possa modificare i dati già inseriti ad ogni step. Se intende confermare quelli già inseriti è sufficiente cliccare sul pulsante "Vai Avanti". (Per conoscere a che cosa serve e come si compila ogni step si veda la sezione "[Nuova Domanda – compilazione](#page-2-1)  [della stessa per step successivi](#page-2-1)").

## <span id="page-10-0"></span>**Le mie pratiche – vedere lo stato delle domande di partecipazione già presentate**

Nella sezione "Le mie pratiche" è possibile **visualizzare le domande di partecipazione già presentate e controllare per ciascuna di esse lo stato dell'istruttoria**.

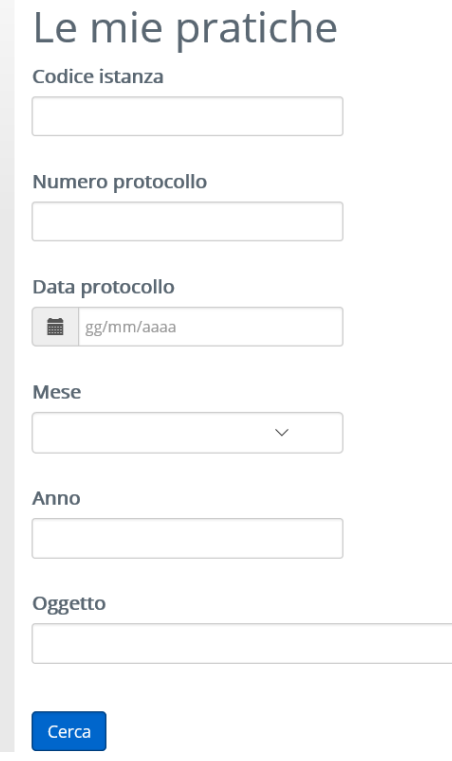

Quando si accede alla sezione viene presentata la maschera di ricerca delle pratiche esistenti e già presentate.

**Se si vogliono vedere tutte le pratiche presentate è sufficiente cliccare sul pulsante "Cerca" senza compilare alcun campo di ricerca**.

 $\mathbf{I}$ 

## Le mie pratiche

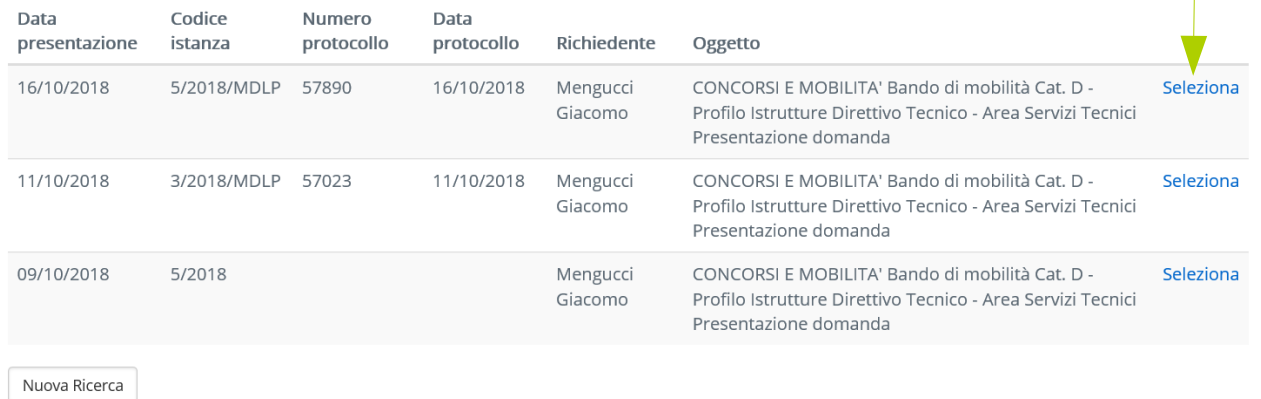

**Visualizzato l'elenco delle domande già presentate, è possibile selezionare quella di interesse cliccando sulla scritta "Seleziona"** posta a destra (freccia verde).

Si ricorda che in base alle vigenti disposizioni regolamentari nel comune di Jesi (articolo 18 bis del regolamento sul reclutamento del personale), nel caso in cui per la medesima procedura concorsuale siano presentate più domande, solo l'ultima in ordine di tempo sarà presa in considerazione.

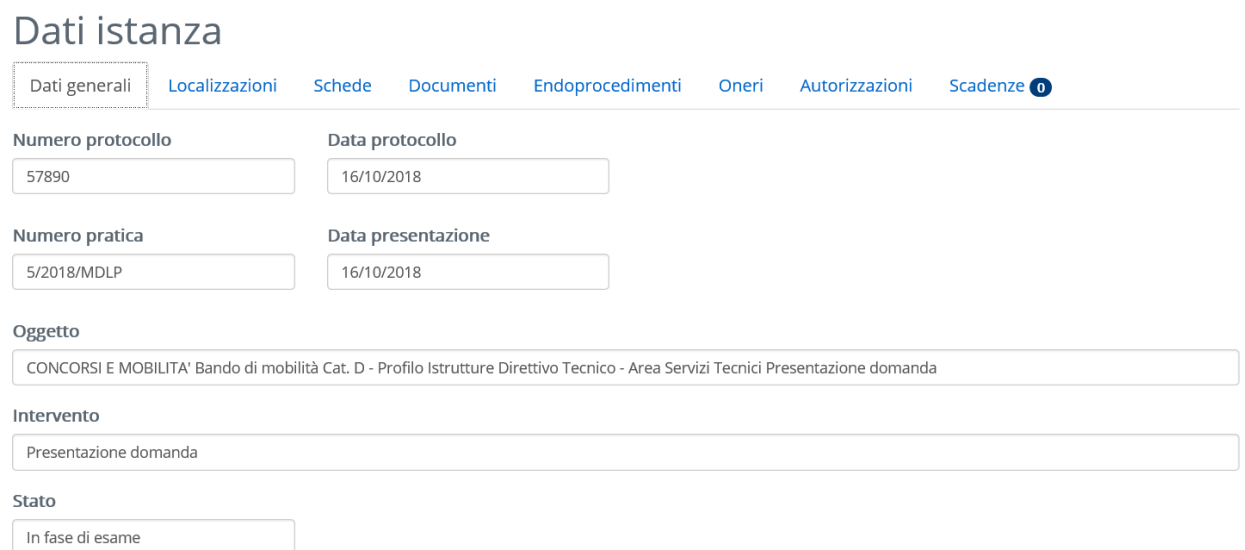

Viene visualizzata una schermata di riepilogo dei dati della domanda. Nella parte relativa ai movimenti sarà visualizzato lo stato della pratica (ammesso, non ammesso o ammesso con riserva).

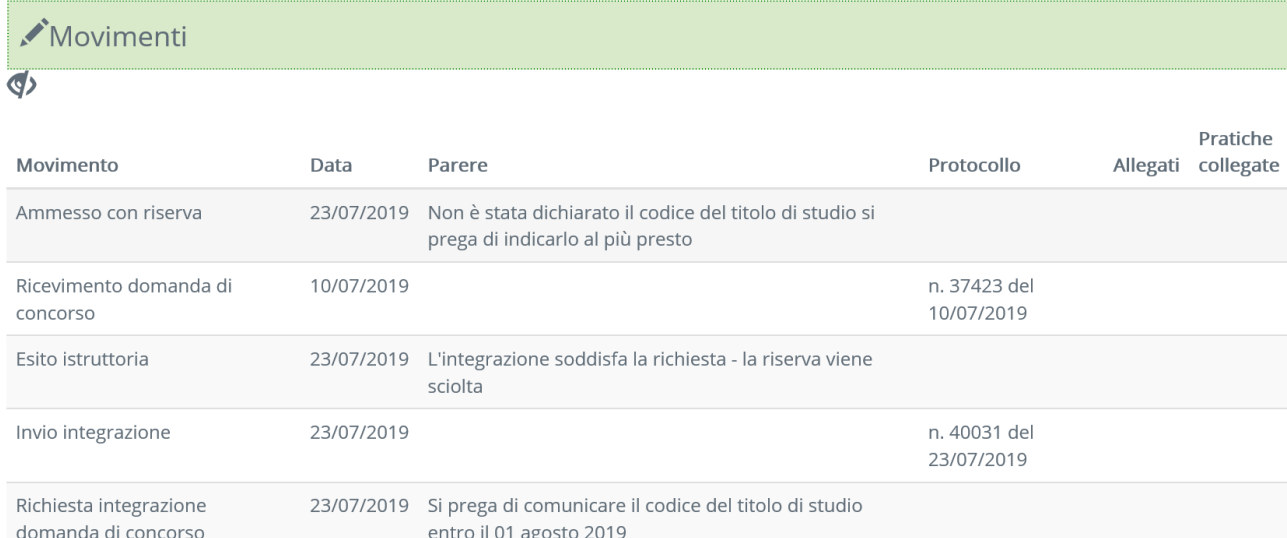

Come si può vedere nell'esempio, in questa parte si può vedere che tipo di esito l'ufficio competente ha proposto al dirigente per la singola domanda: **ammesso**, **non ammesso** o **ammesso con riserva**.

A seguito di una ammissione con riserva l'ufficio può chiedere, attraverso la scrivania virtuale, l'integrazione della documentazione.

Nel caso in cui nell'ambito della procedura si rendesse necessario l'invio della delle integrazioni tramite la scrivania virtuale, saranno elaborato apposite istruzione operative.

**Si fa presente che lo stato della pratica indicato ha valore esclusivamente informativo, in quanto la decisione finale sull'ammissione della domanda di partecipazione sarà assunta dal dirigente competente con apposito atto di determinazione**.